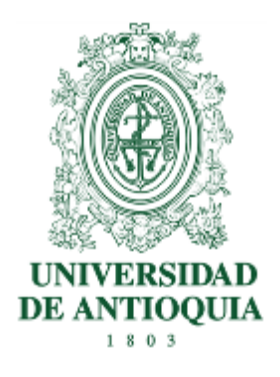

# **INVITACIÓN PÚBLICA VA-AMP-001-2024 Anexo 5**

### **Instructivo para ingresar al Formulario de la Ventanilla Virtual**

## **1. Definición**

El presente documento describe los pasos que deben seguir los proponentes para poder radicar las Propuestas Comerciales en la Ventanilla Virtual de la Universidad de Antioquia.

## **2. Contenido**

Ingresar al Portal de la Universidad www.udea.edu.co

**2.1.** En la página de inicio de la UdeA en la parte Inferior - Atención al Usuario dar click en la "Ventanilla Virtual"

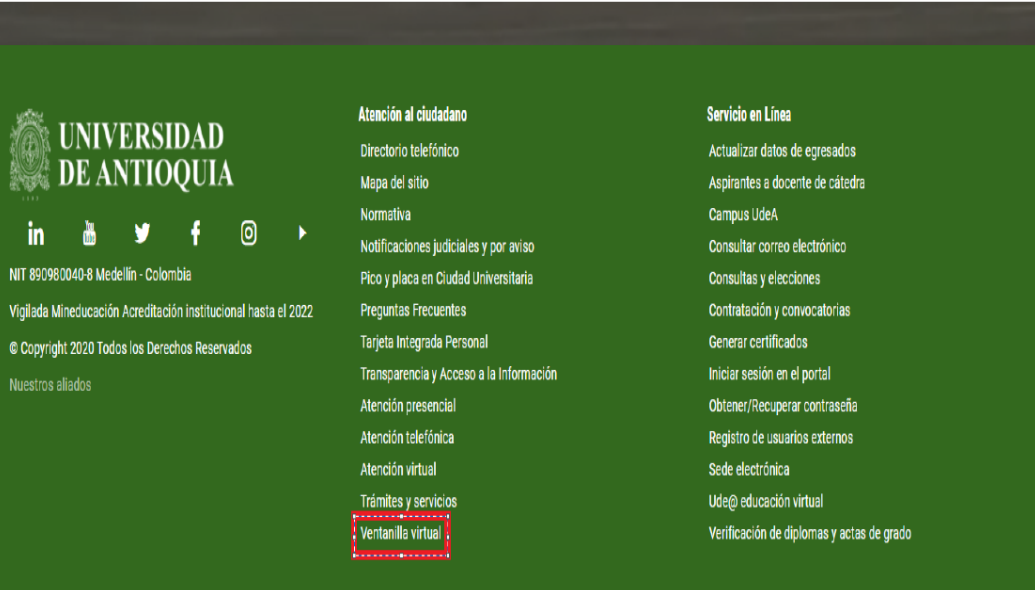

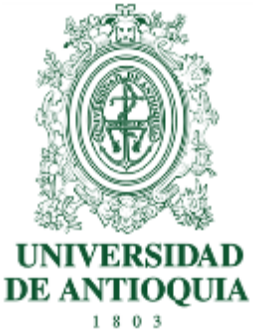

**2.2.** Después de ingresar a "Ventanilla Virtual", diligenciar el formulario**, "**Ingresa al formulario haciendo clic aquí"

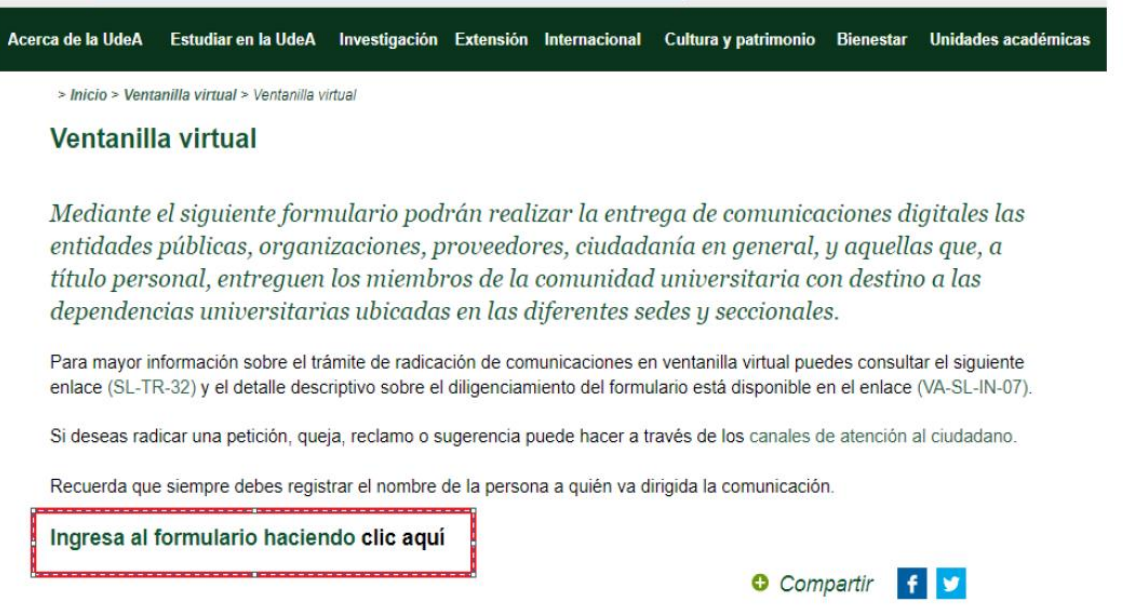

**2.3.** Una vez ingresado en el formulario, la información que se debe diligenciar es la siguiente:

### **Datos Solicitud:**

- Fecha Hora de Radicación: lo asigna la Universidad
- Radicado: lo asigna la Universidad
- Tipo de Comunicación: "PROPUESTA"

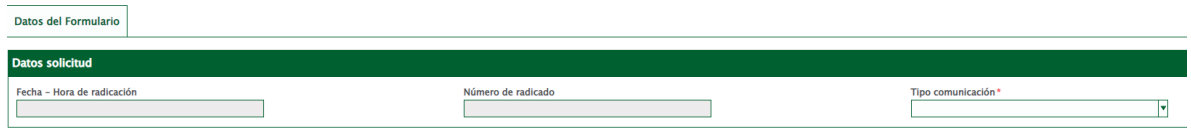

## **Datos del Remitente:**

- Buscar ID/Nombre: Indicar el nombre de la empresa que presenta la propuesta
- Número de Identificación: Indicar el NIT de la empresa
- Nombre persona natural o entidad: Indicar la Razón Social
- País: Colombia

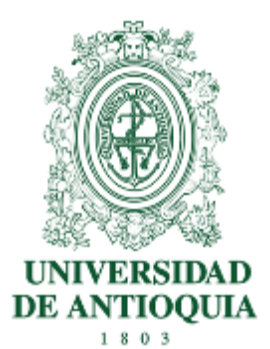

- Departamento: Antioquia
- Ciudad: Medellín
- Teléfono: Indicar el número telefónico del contacto de la Aseguradora

• Correo electrónico: Se debe indicar el correo donde la Universidad dará respuesta de recibido de la Propuesta Comercial **(Obligatorio)** 

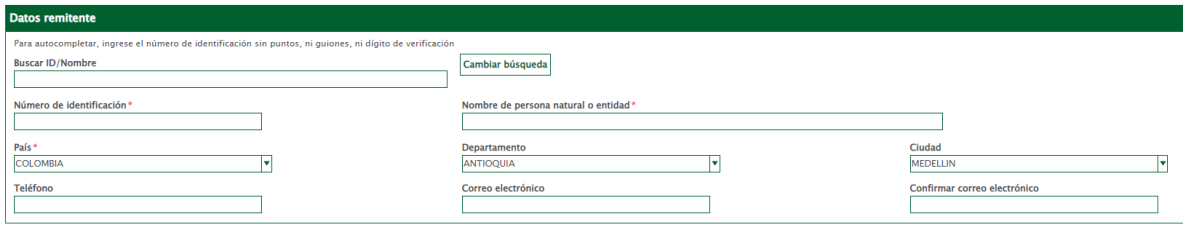

#### **Datos Destinatario:**

**Funcionario Universidad**: Leidy Viviana Roldan Bolivar **Nombre Dependencia**: División Servicios Logísticos

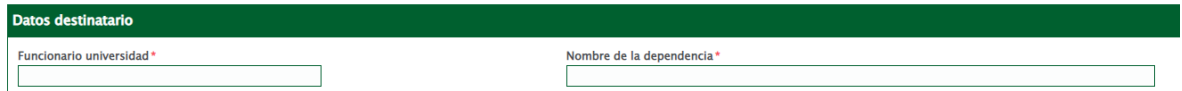

#### **Información del Documento:**

• Documento a Radicar: Se debe adjuntar la póliza de seriedad de la oferta

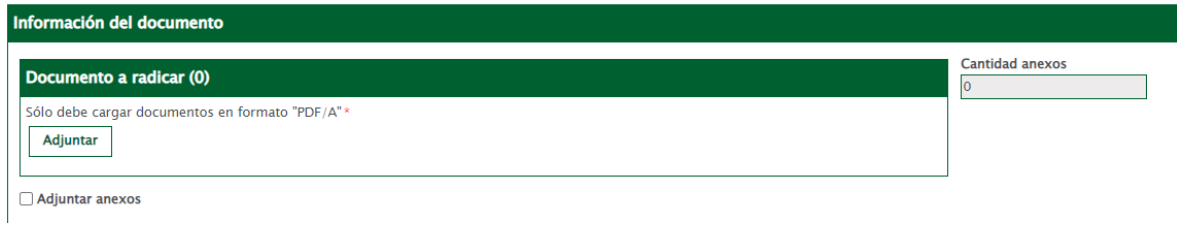

#### **Anexos**

Anexo 1: Se debe adjuntar la propuesta económica, anexo 2, en formato PDF. Tipo de Anexo: Papelería

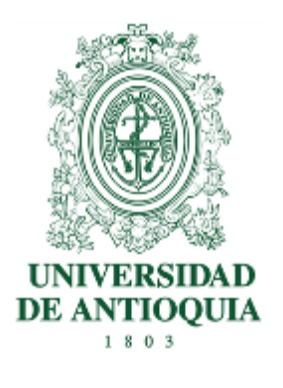

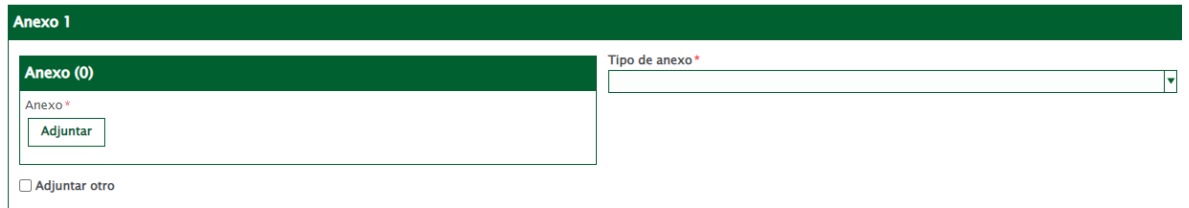

Anexo 2: Se debe adjuntar la todos los documentos requeridos en la invitación en archivo comprimido, incluyendo el anexo 2 en formato Excel. Tipo de Anexo: Papelería

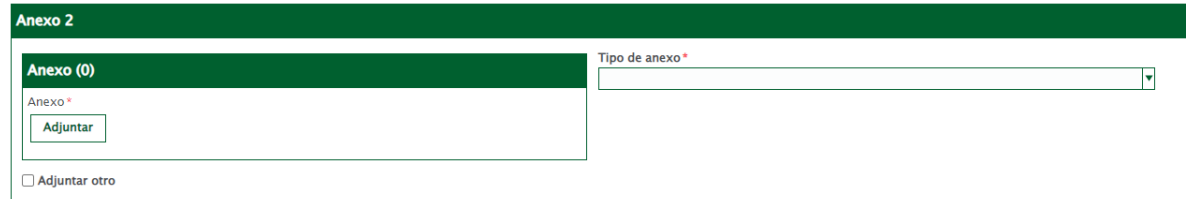

**Nota:** Se tienen 5 espacios para adjuntar los anexos correspondientes de la propuesta comercial y cada uno cuenta con una capacidad de 20GB

### **Tratamiento de datos personales**

Autorización de Datos: Se debe autorizar los dos campos que se encuentran en el formulario.

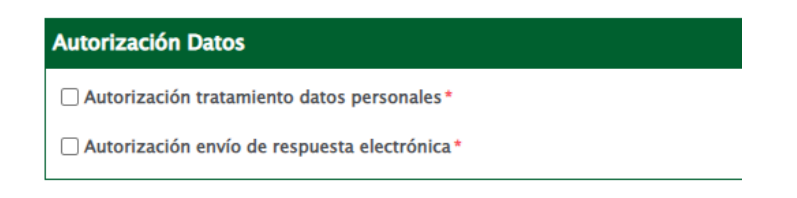

**Por último, dar clic en el campo "GUARDAR", para enviar la propuesta.** 

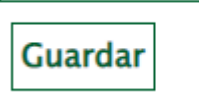

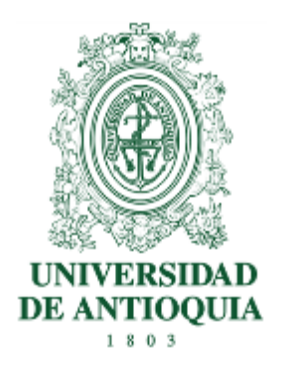

El sistema le remitirá luego un numero de radicado con la confirmación de recibo de propuesta, al correo electrónico indicado en el registro.

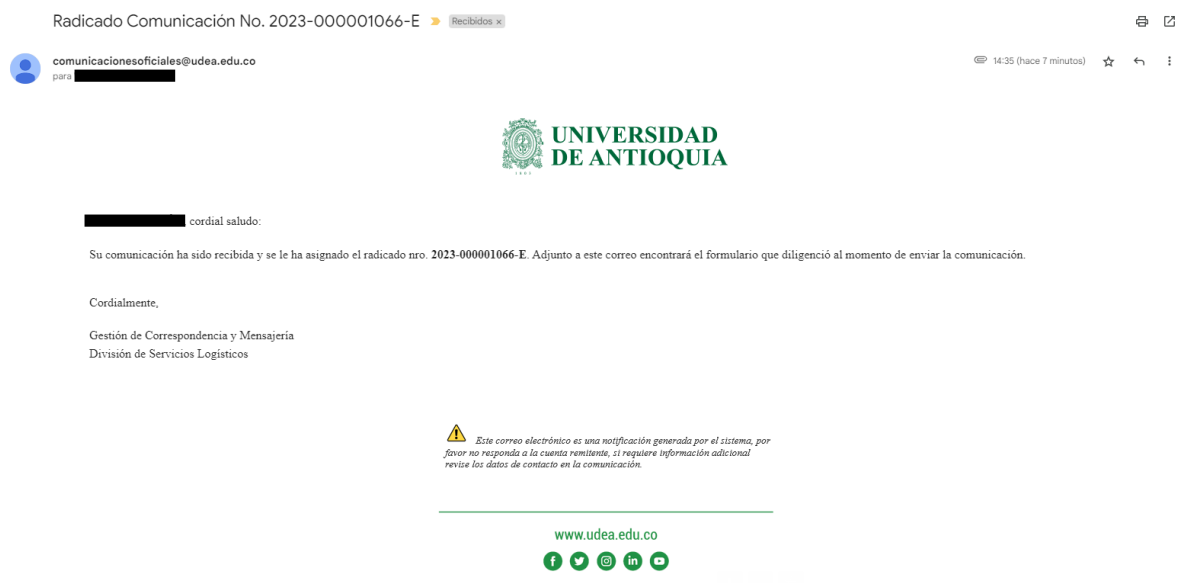

Se recomienda NO radicar la propuesta faltando 5 minutos, para evitar inconvenientes por fallas en la red o internet del proponente y con ello garantizar el exitoso recibo de la propuesta.